## **Patient Portal Tele-Medicine Instructions**

## **For Desktop or Laptop**

**1. Call our office to schedule your virtual appointment.** 

**Please take note of your login in name and password given by our scheduling department.** 

- **2.** Make sure your audio and video functions are enabled on your desktop or laptop
- **3.** Using google chrome **Q**, enter the URL : connollydermatology.ema.md **Patient Portal**  $\triangle$  Username A Password Login Forgot Password | Provider Login
- **4.** Enter your User Name and Password (if this is your first time logging in / or we have reset your **password, the next screen with prompt you to create a new secure password)**
- **5.** The screen pictured below will appear, at your schedule appointment time your provider will begin the visit, you will then have the option to join the office visit. And you are ready to begin **your Dermatology from the comfort of your own home!**

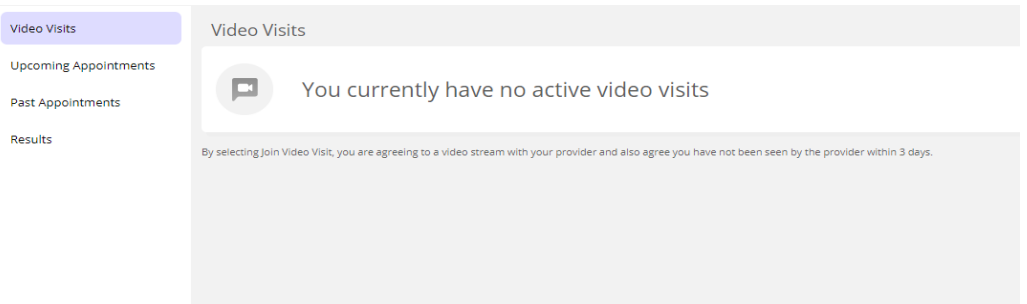

We suggest signing into your portal before your appointment to avoid any technical difficulties, if you **find you are having trouble logging in please contact the office at 609-926-8899 and one of our staff members will be more than happy to assist you.**